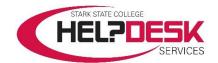

## Starfish Student - Scheduling, Editing, and Canceling Appointments

This help aid outlines the necessary steps to schedule, edit, and cancel an appointment through Starfish. The steps are listed first and detailed steps follow.

## Quick Steps to Schedule an Appointment / Edit or Cancel an Appointment

- 1. Click the **hamburger menu** button (**≡**).
- 2. Select My Success Network.
- 3. Find an advisor, and click on the **caret** (▼) icon.
- 4. Select Schedule.
- 5. Select an appointment type.
- 6. Click Continue.
- 7. Adjust the **date and time** on the **calendar**.
- 8. Select **a day and time** that best fits with your schedule.
- 9. Click Continue.
- 10. Enter a description.
- 11. Click CONFIRM.
- 12. To edit, click the hamburger menu button (≡) and select *Upcoming*.
- 13. Click the **pencil** ( ) icon and edit.
- 14. To cancel an appointment, click the close (X) button.

## **Scheduling an Appointment**

- Click the **hamburger menu** button (≡) to reveal the sidebar (see *Figure 1* for *steps 1-2*).
- Select My Success Network to access available contacts.
- The My Success Network appears. A list of all instructors, advisors, and services populate the page.
- To schedule an appointment, find the advisor or instructor card.
- 5. Right-click on the **caret** (▼) icon to toggle an options menu (reference *Figure 2* for *steps 5-6*).
- 6. Select **Schedule** and a new page opens.

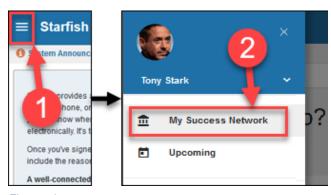

Figure 1

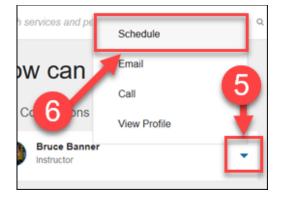

Figure 2

- 7. Under the **What do you need help with?** section, click the **appointment type** (advising, group session, etc.). A list of options appears (reference *Figure 3* for *steps 7-9*).
- 8. Select an option that best fits your needs (declare major, add/drop, re-entry etc.).
- Click the *Continue* button. A new page appears.

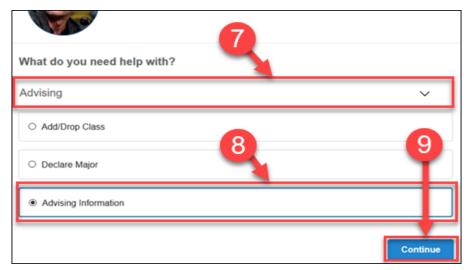

Figure 3

- 10. Adjust the **date range on the calendar** to find the
  optimal time and date for an
  appointment (reference
  Figure 4 for steps 10-12).
- 11. Select a **time and date** option.
- 12. Click **Continue**. This loads a confirmation page.

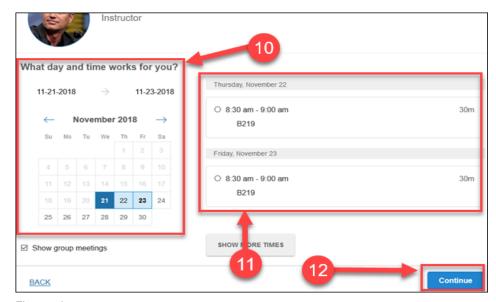

Figure 4

- 13. (Optional) Enter a description (reference *Figure 5* for steps 13-14).
- 14. Click the *Confirm* button to finish scheduling.A reminder email is sent, and the appointment is now available under the *Upcoming* page.

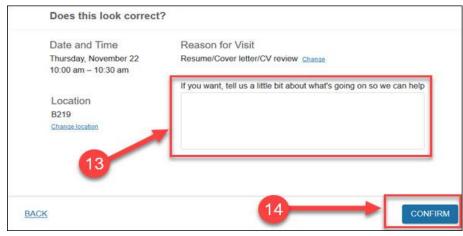

Figure 5

## **Edit or Cancel an Appointment**

Note: Editing appointments, follows the same structure as *Scheduling an Appointment* shown above.

- 1. Click the **hamburger menu** button (**≡**) to reveal the sidebar.
- 2. Select *Upcoming* to view appointments.
- 3. Click the **pencil** (♠) icon to edit any details about the appointment (reference *Figure 6* for *steps 3-4*).
- 4. To **cancel an appointment**, click the close (**X**) button.

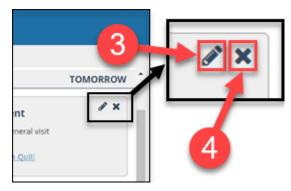

Figure 6

This concludes the help aid.